### **Tutoriel 1 : Créer une sous-rubrique**

Comment structurer un espace disciplinaire dans la rubrique «Classes» ou « Disciplines » ? Ce tutoriel vous guide dans les étapes de :

- création d'une sous-rubrique
- paramétrage d'une rubrique
- insertion de listes dynamiques

Pour ce TP nous allons travailler dans la rubrique « Classe » de l'ENT de votre établissement. Cette rubrique est visible par les enseignants, les élèves et les parents en mode connectés.

#### **1. Création de la sous-rubrique**

- 1) Se connecter sur l'ENT de votre établissement
- 2) Se placer sur la rubrique «Classes »
- 3) Ouvrir la « trousse »
- 4) Sélectionner « créer une sous-rubrique »

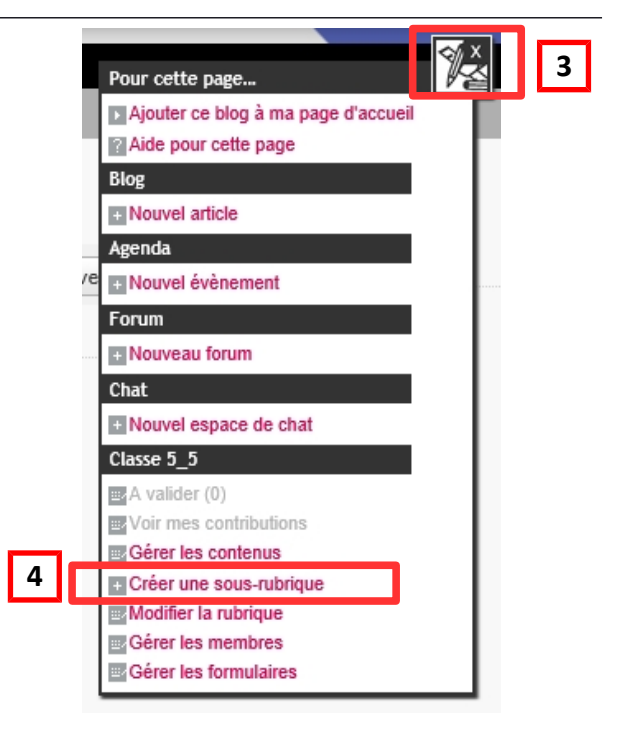

#### **2. Paramétrage de la rubrique et création des catégories**

#### **Onglet « Générales » (informations générales)**

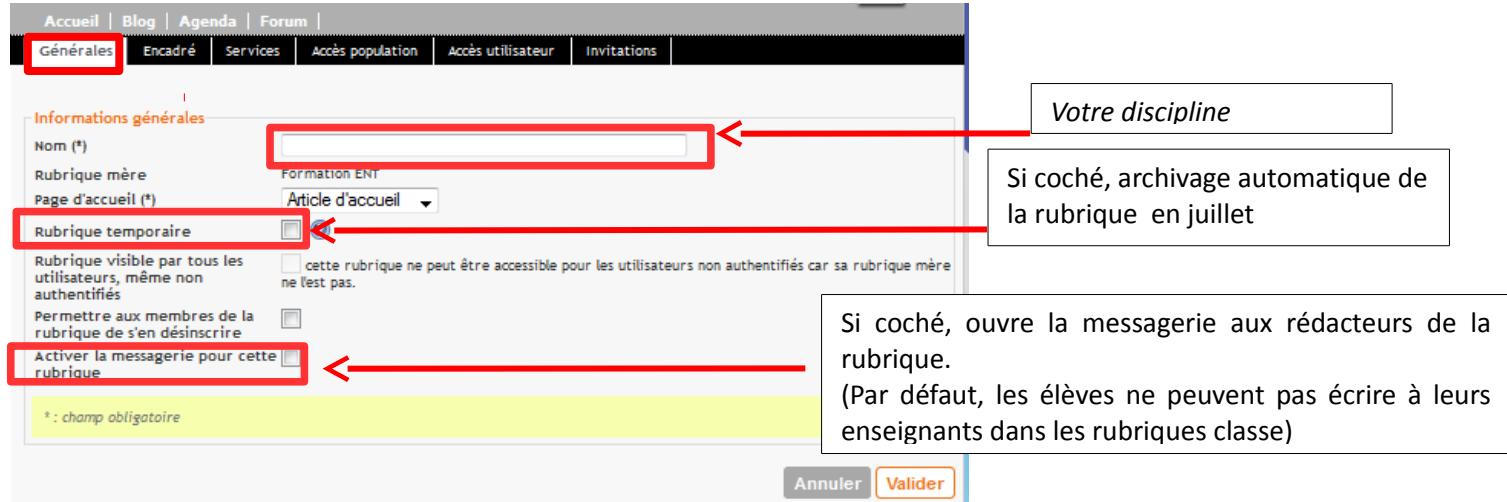

# **Onglet « Encadré »**

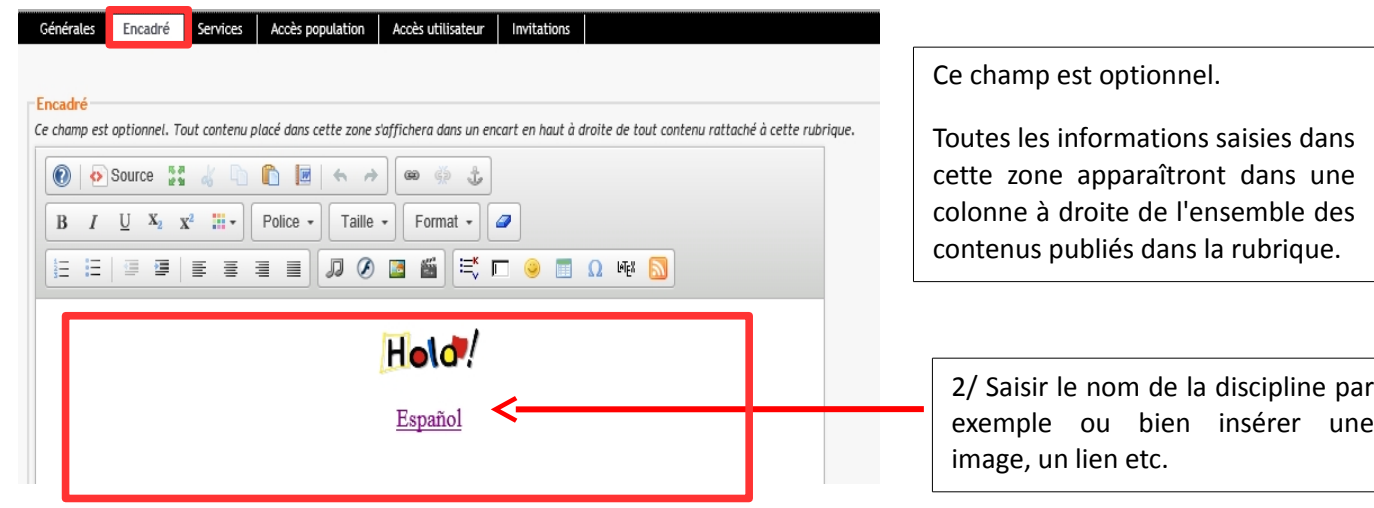

# **Onglet « Services »**

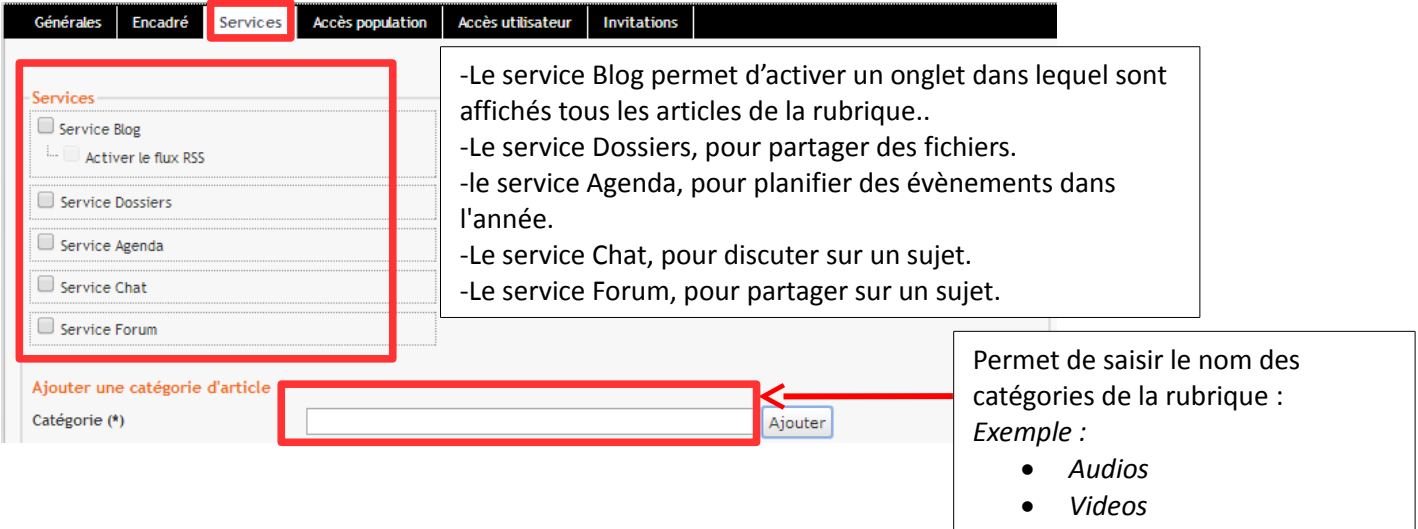

# **3. Les outils de la rubrique dans la trousse**

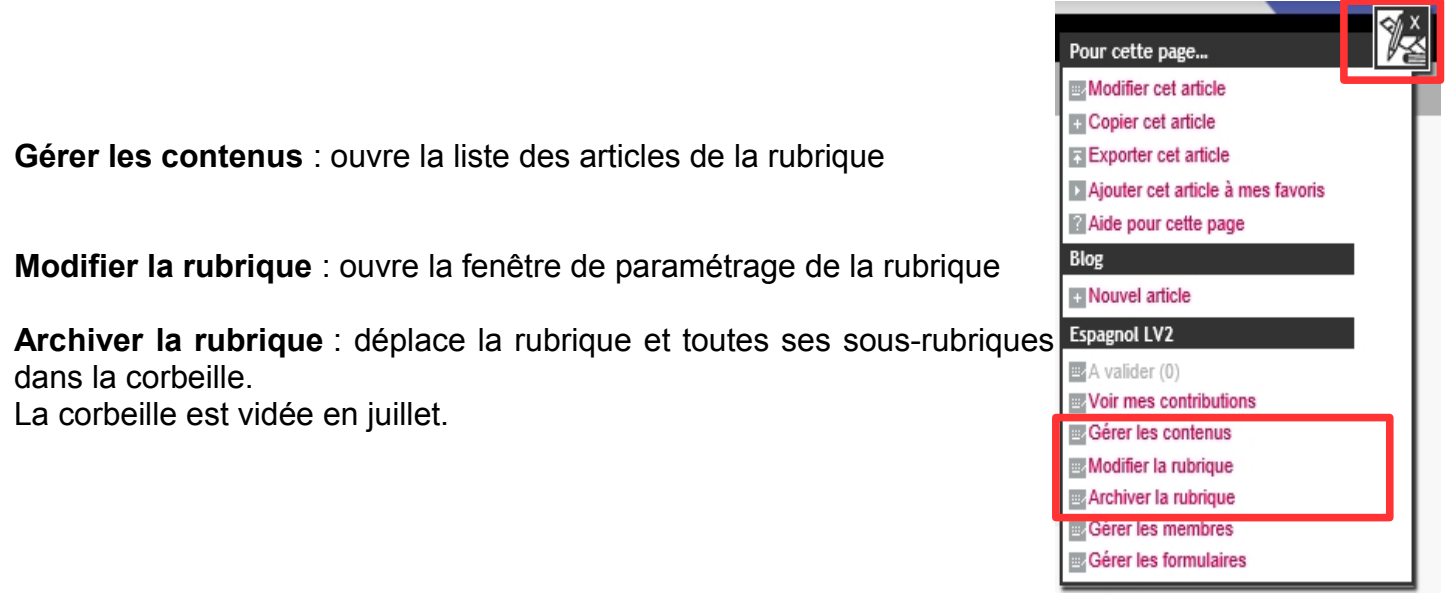

## **4. Insérer un tableau**

1) Se placer dans sa sous-rubrique Pour cette page. **ERModifier cet article 3** 2) Ouvrir la « trousse » El Conjer cet article 3) Sélectionner « Modifier cet article » **IN Exporter cet article** ISLAiouter cet article à mes favoris 4) Insérer un tableau Mide pour cette page Blog **EINouvel article** Agenda Source **A** ■■☆☆  $\circledR$ Nouvel évênement  $\odot$  $\frac{1}{2}$  $d_{\mathcal{D}}$ I Forum  $\mathbf{R}$  $I \quad \underline{\text{U}} \quad \text{X}_2 \quad \text{X}^2 \quad \overline{\text{III}}$  -Trebuchet MS -Normal  $\sim$  $\Box$ Normal - $\overline{a}$ Nouveau forum **Formation ENT** 医番尾口 這 - 三 一 三 僵 亖 這  $\equiv$  $J J$   $\odot$ 偑 Ω **I**f<sub>E</sub>X ᄐ 一唱  $\mathbb{R}$ **展A** valider (0) **BEVoir mes contributi** Gérer les contenus **4** Créer une sous-rubrique Modifier la rubrique **图Archiver la rubrique REGérer** les membres **Fenêtre de paramétrage du tableau EBGérer** les formulaires Propriétés du tableau  $\overline{\mathbf{x}}$ Par défaut, la taille est en pixel. Rajouter % pour indiquer la Lianes Largeur taille en pourcentage. 3 500 **Colonnes** Hauteur *Ex : 100% -> tableau sur toute*  $\overline{2}$ *la page* En-Têtes Espacement des cellules Aucunes  $\overline{1}$ Inscrire 0 pour supprimer la Taille de la bordure Marge interne des cellules bordure 1  $\overline{1}$ Alignement <non défini>  $\overline{\mathbf{v}}$ Ajoute un titre au-dessus du tableau Titre du tableau Resume (description) **Annuler** OK

5) Créer un tableau de 2 lignes, 2 colonnes, 100% de largeur et bordure égale à 1

6) Saisir un titre dans chaque colonne ex. « Audios » dans la 1ère colonne et « Videos » dans la 2ème colonne (noms des catégories d'articles mentionnées lors de la création de la rubrique). 7) Modifier la couleur de fond de la 1ere ligne : Se placer sur la 1ère ligne du tableau, un Clic droit de la souris sur le tableau fait apparaître un menu contextuel, choisir « Cellule » puis « propriété de la cellule »

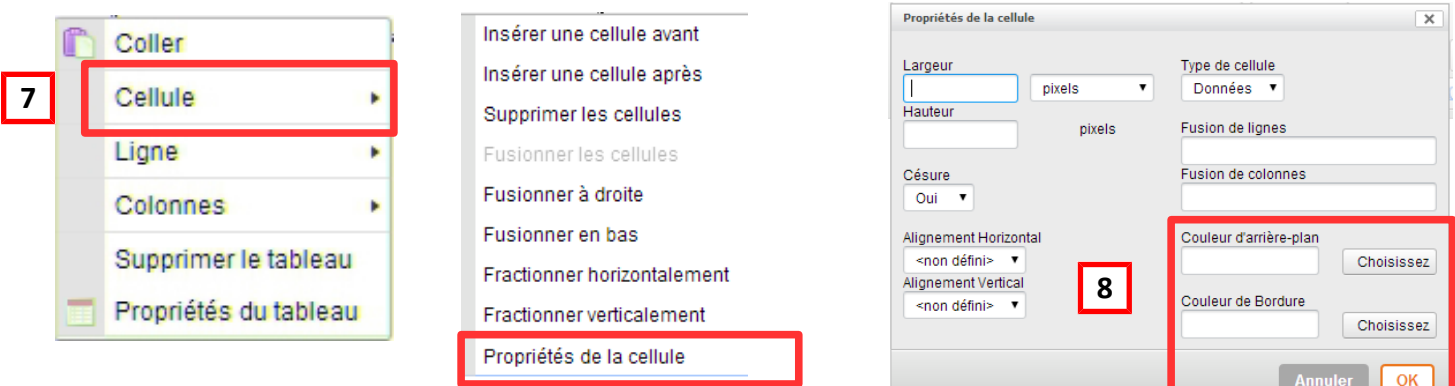

8) Choisir la couleur de fond ou/et de bordure à l'aide de la palette

### **5. Insérer une liste d'objets dynamiques**

- 1) Se placer dans sa sous-rubrique
- 2) Ouvrir la « trousse »
- 3) Sélectionner « Modifier cet article »
- 4) Insérer une liste dynamique

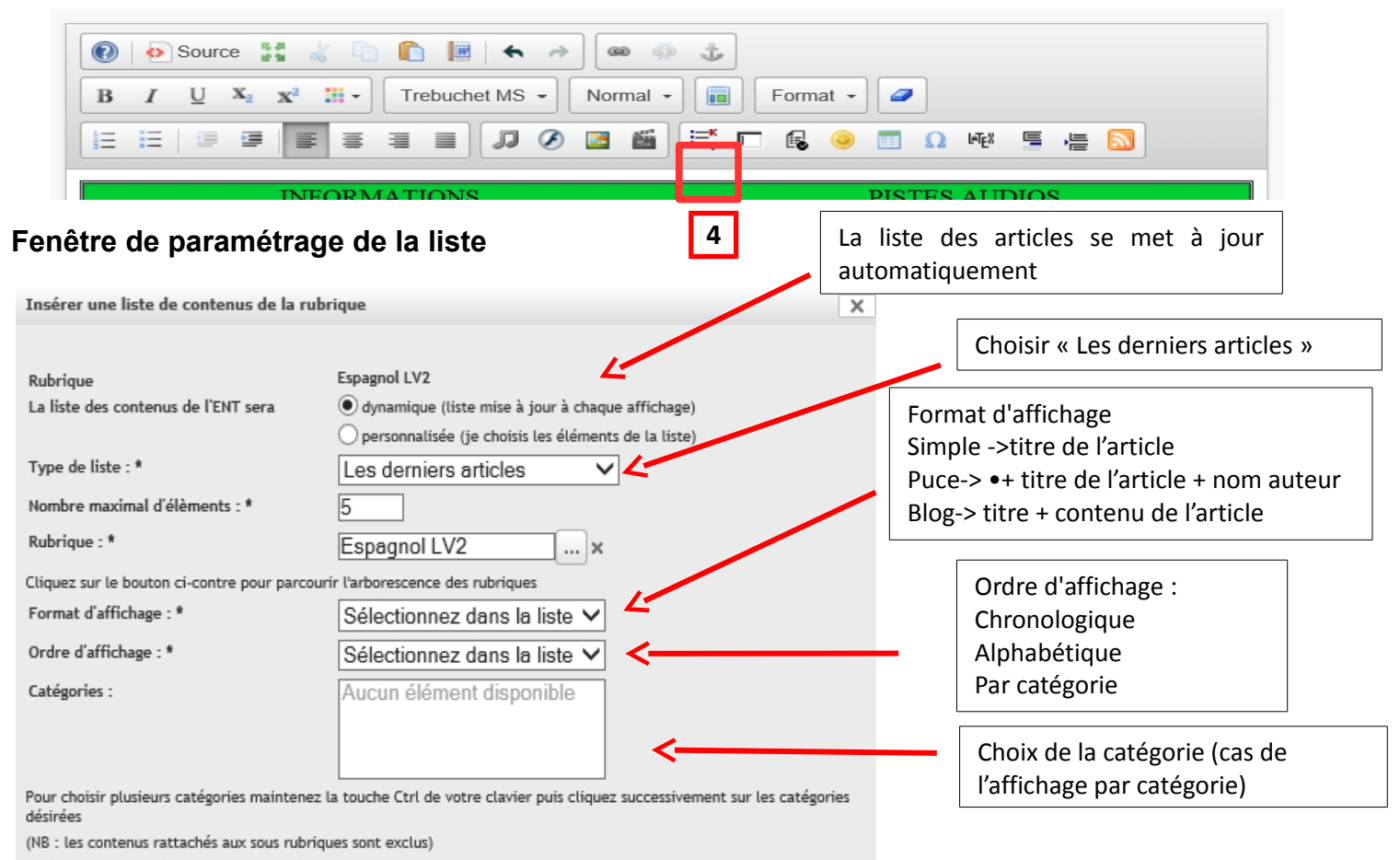

Choisir la liste « dynamique » Choisir « Les derniers articles » Indiquer un nombre maximal d'articles

Choisir le format d'affichage

Choisir l'ordre d'affichage

Sélectionner la catégorie si nécessaire Valider

#### **Aperçu avant validation de l'article**

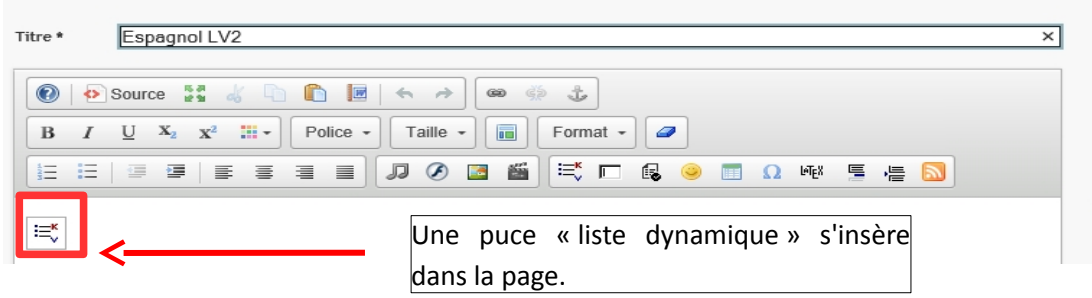

**Tous les articles rédigés dans cette rubrique seront automatiquement publiés (selon les catégories si cette option a été choisie).**